## **How to Make PTE Payments on INTIME**

Go to: [Indiana Taxpayer Information Management Engine](https://intime.dor.in.gov/eServices/_/#4)

If you have an INTIME Account you can login, if you do not, you can click on:

The center picture:

Make a Payment or Schedule a Payment (if you would like to do for a Future Date)

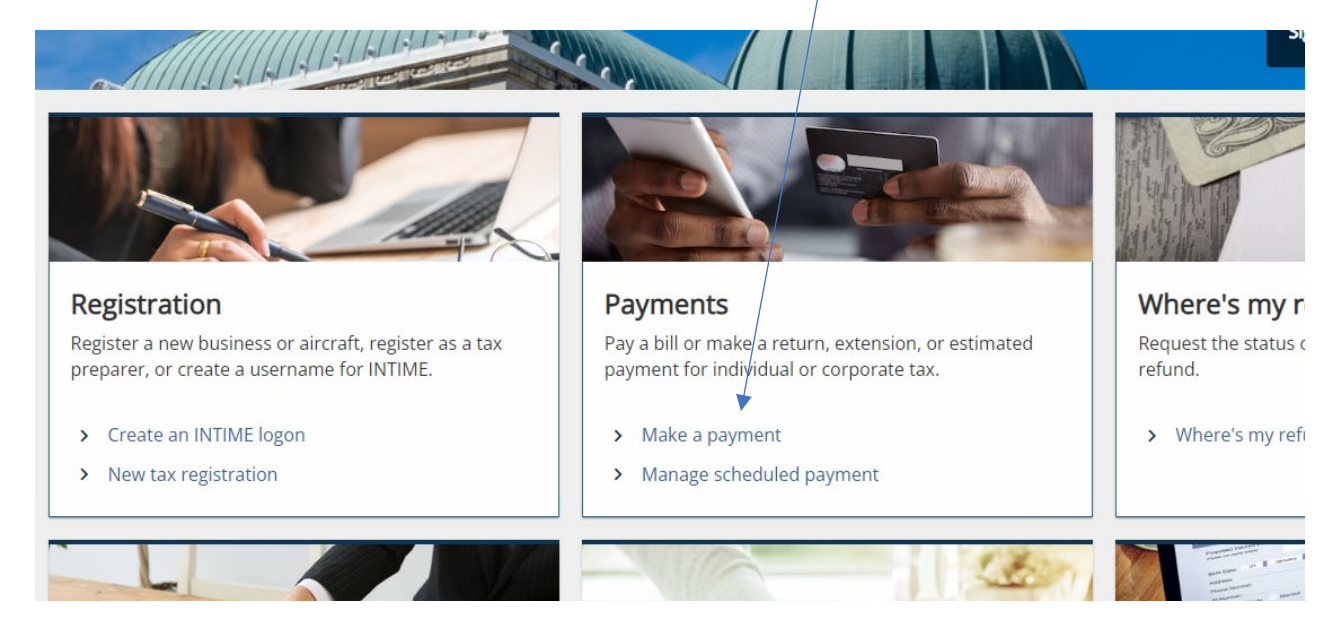

Then click Non-bill payments, Bank Payments (No Fee)

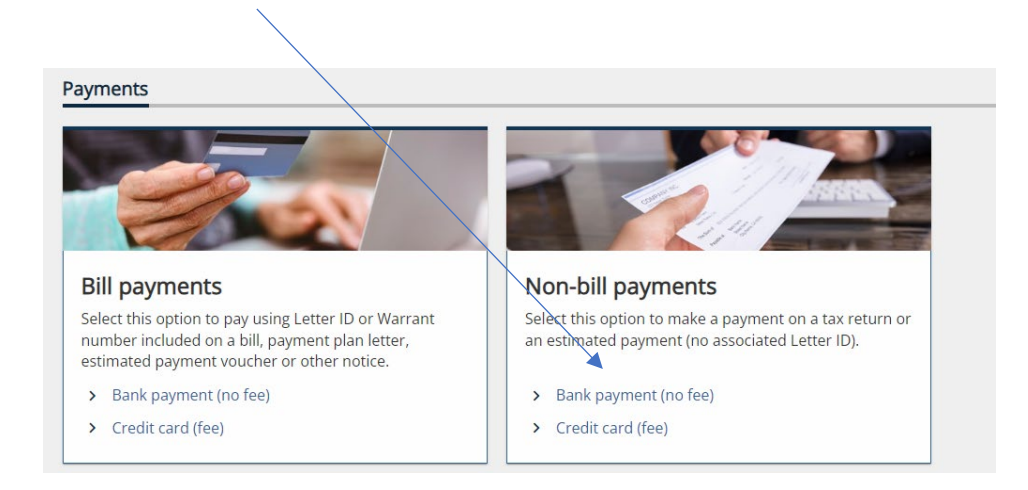

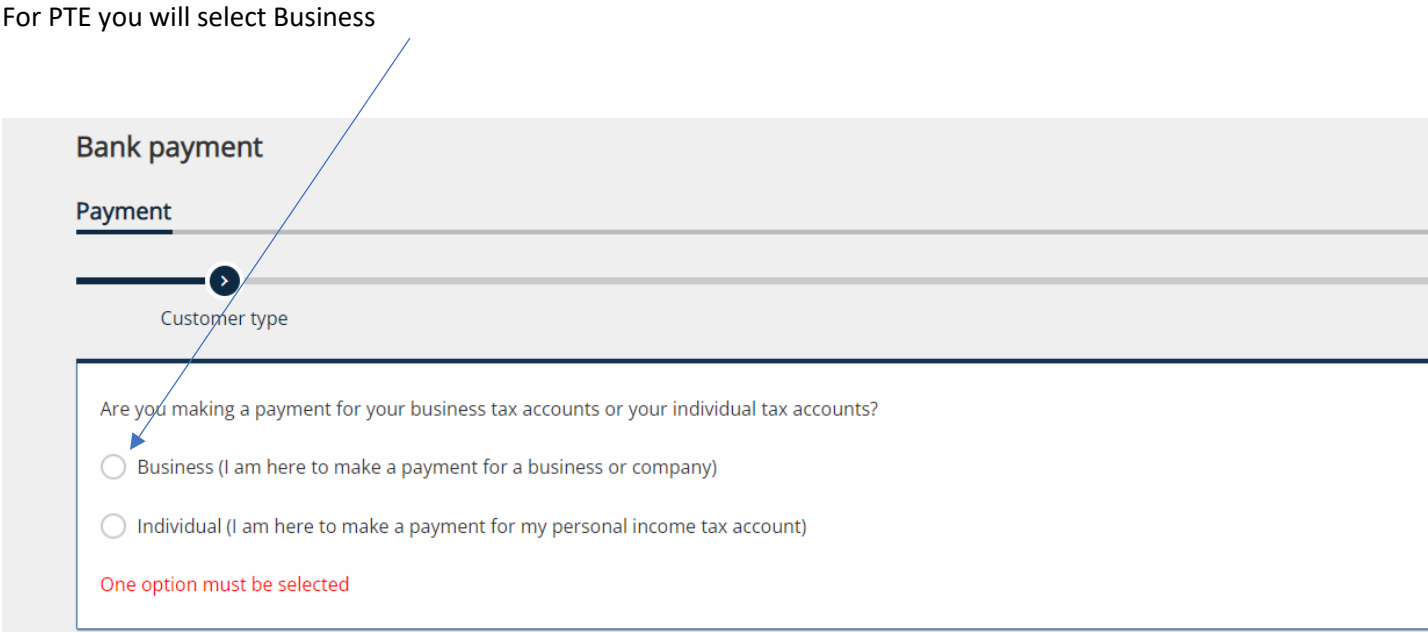

Then Type in your Federal ID # (FEIN)

Legal Name that matches your name on your return

Type of return you file is the Account Type: Partnership (1065), S Corp (1120S), C Corp (1120)

Payment Type for PTE will be: Return Payment

Click Next then Enter Your Payment Info:

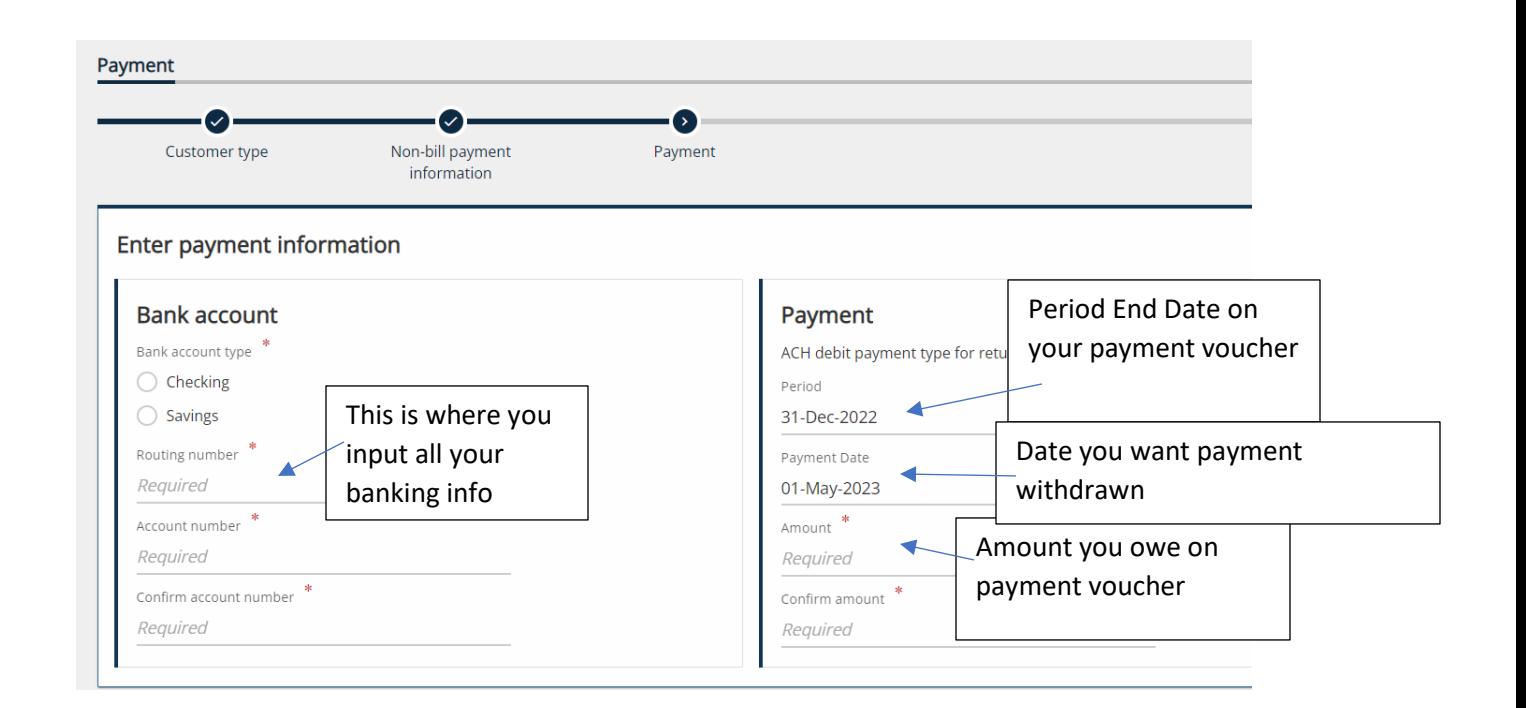

After you select next , you will receive you confirmation number and input your email. It is very important that you save this so you can track your payment and change it if you need to.